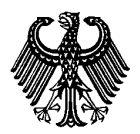

版本:2023-12

### 目录 什么是 DigZert[.........................................................................................................................](#page-0-0) 1 如何下载 DigZert[.....................................................................................................................](#page-2-0) 3 如何查验 DigZert 中的数字签名[...........................................................................................](#page-4-0) 5 如何核验打印版 DigZert[..........................................................................................................](#page-7-0) 8 相关问题[..................................................................................................................................](#page-9-0) 10

### <span id="page-0-0"></span>什么是 **DigZert**

APS 审核部向所有自 2023 年 11 月 27 日起成功通过审核的申请人仅提供附带验证二 维码的数字签名审核证书/证明(简称: DigZert) 。

DigZert 数字签名证书/证明是一份通过数字签名加密生效的电子文件。

以下几个留学德国审核程序的申请人可以得到 DigZert 证书/证明:

- 一般国内申请人审核程序(包括: 面谈、德适、COVID 免面谈临时程序和补审)
- 高考程序
- 材料审核程序
- 纯艺术类审核程序

2023 年 11 月 27 日之前签发的 DigZert (无二维码版)仍具有效力,可用于在线申请德 国高校。

DigZert (二维码版)打印版可作为申请德国高校的纸质材料。

### 请注意:针对持之前签发的 *DigZert*(无二维码版)的申请人,申请签证时仍必须递 交纸质版 *APS* 审核证书。

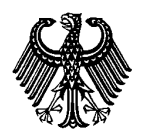

版本:2023-12

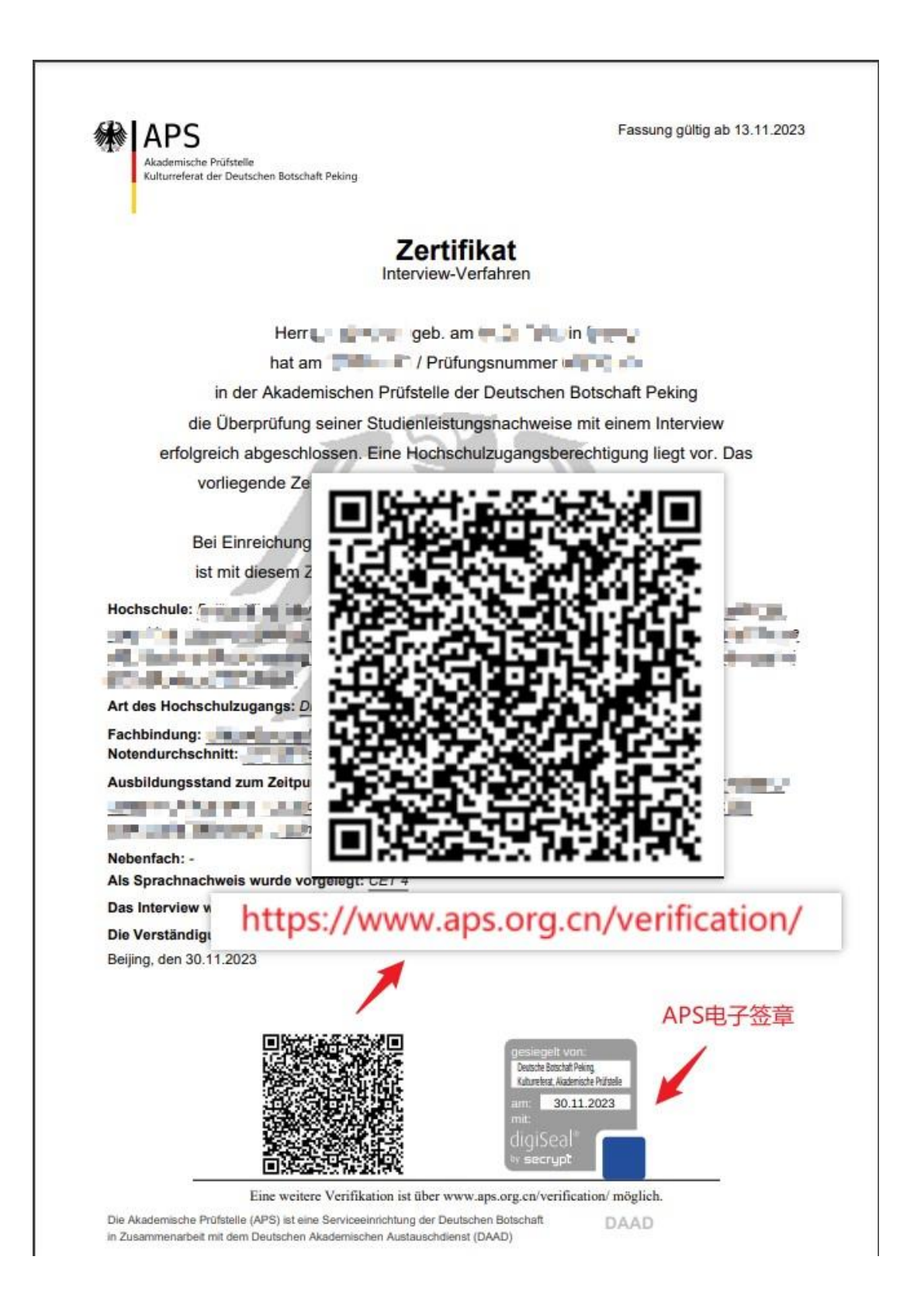

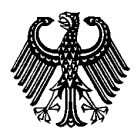

#### APS数字签名证书与证明

版本:2023-12

## <span id="page-2-0"></span>如何下载 **DigZert**

1. 使用注册时的用户名和密码登录 APS 网站个人账户。

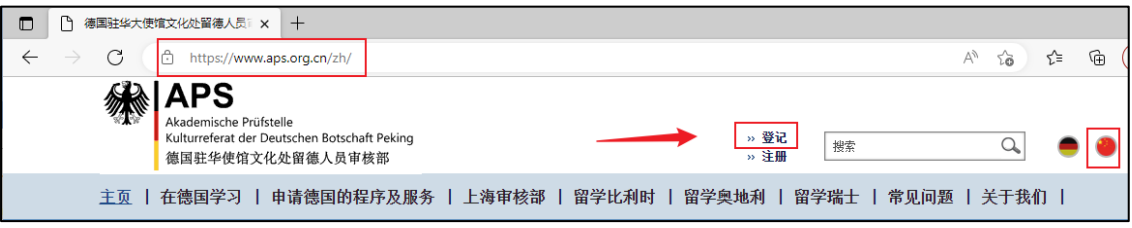

2. 选择您的申请程序,并点击"继续"。

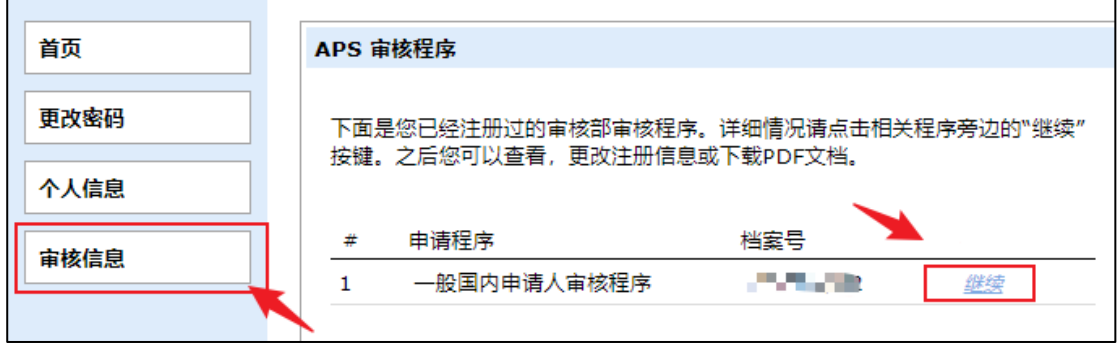

3. 点击"证书"链接

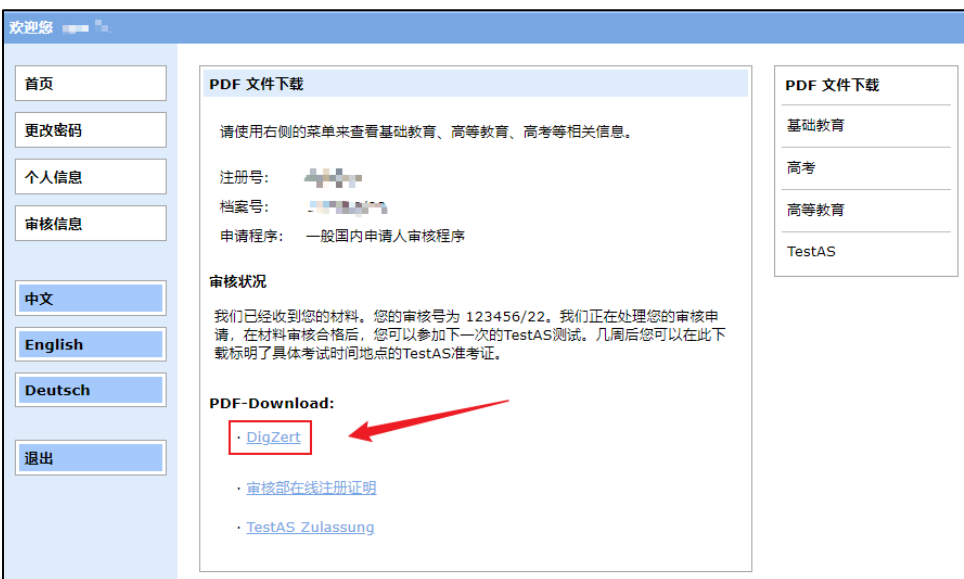

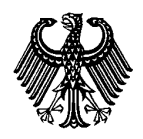

版本:2023-12

4. 显示 DigZert 数字签名证书(pdf 文件)。

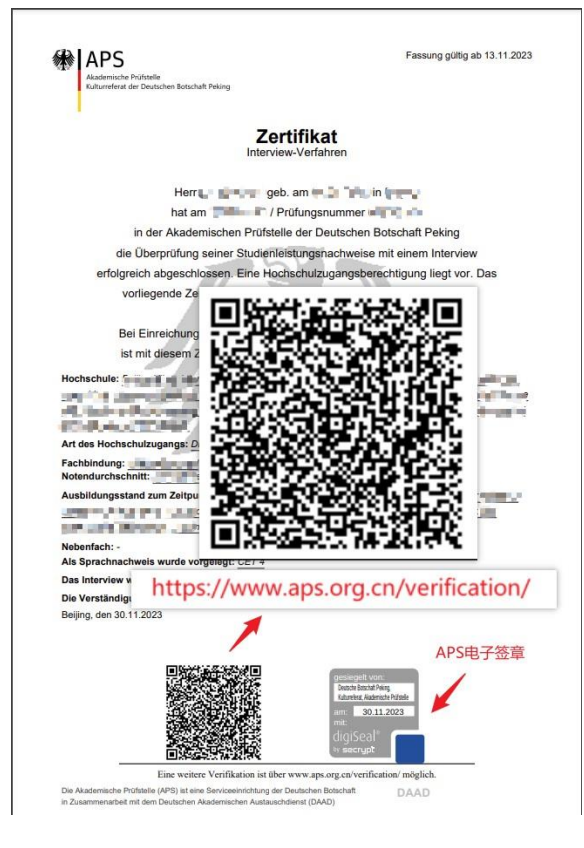

5. 将该证书下载保存到本地磁盘。

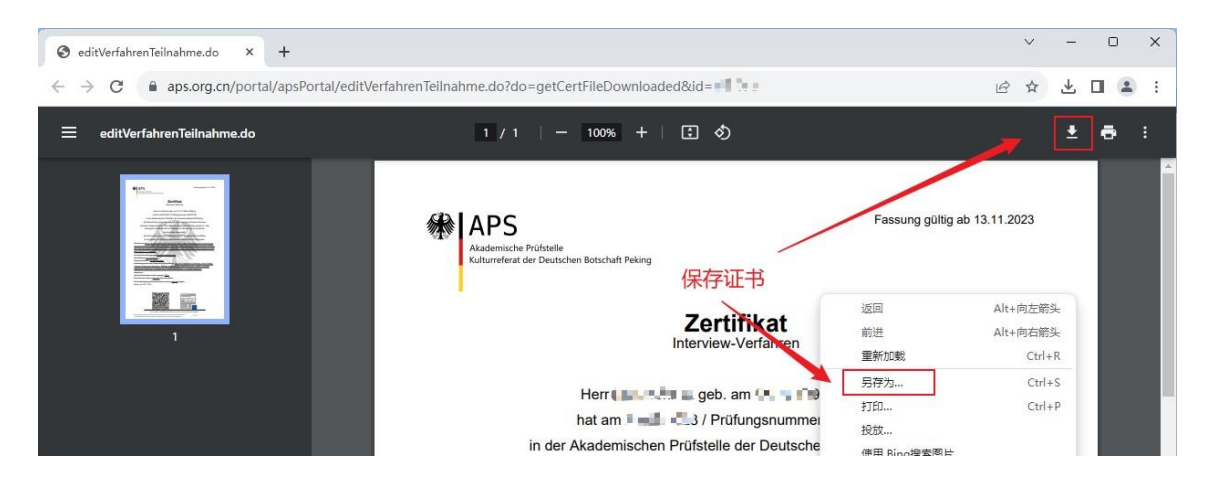

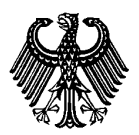

版本:2023-12

### <span id="page-4-0"></span>如何查验 **DigZert** 中的数字签名

查验 DigZert 有两种方式:

#### **1.** 使用 **Acrobat Reader** 查看

#### 下载并安装最新版本的 **Acrobat Reader**!

<https://www.adobe.com/cn/acrobat/pdf-reader.html> (外部链接)

使用 Acrobat Reader 打开已经下载的 DigZert, 在页面下部找到 APS 验证章。

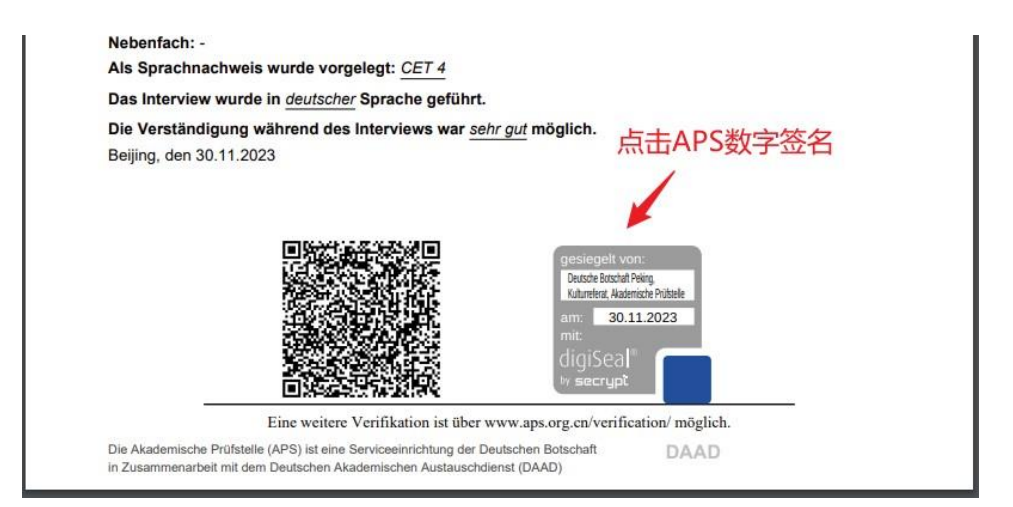

点击验证章,查看数字签名信息。真实的签名会显示如下信息 :

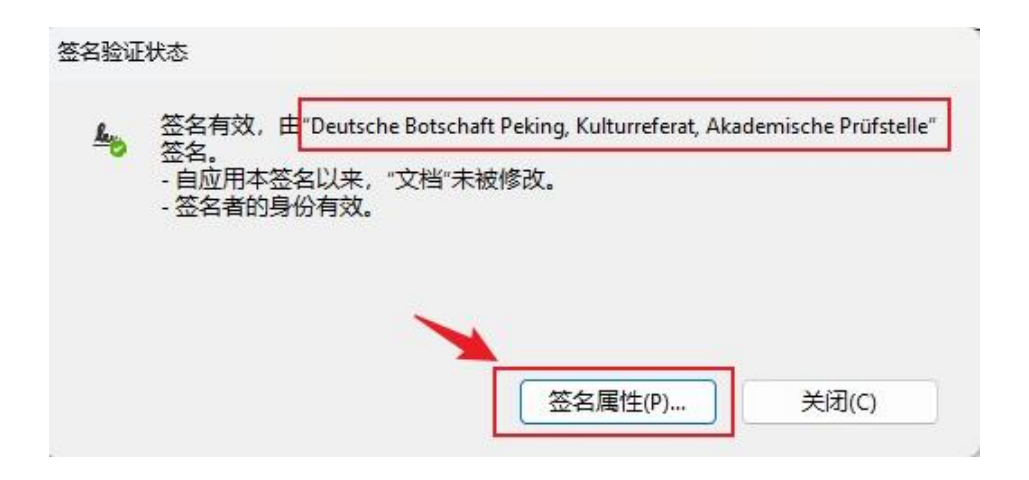

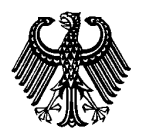

点击 "签名属性",可以查看补充信息。

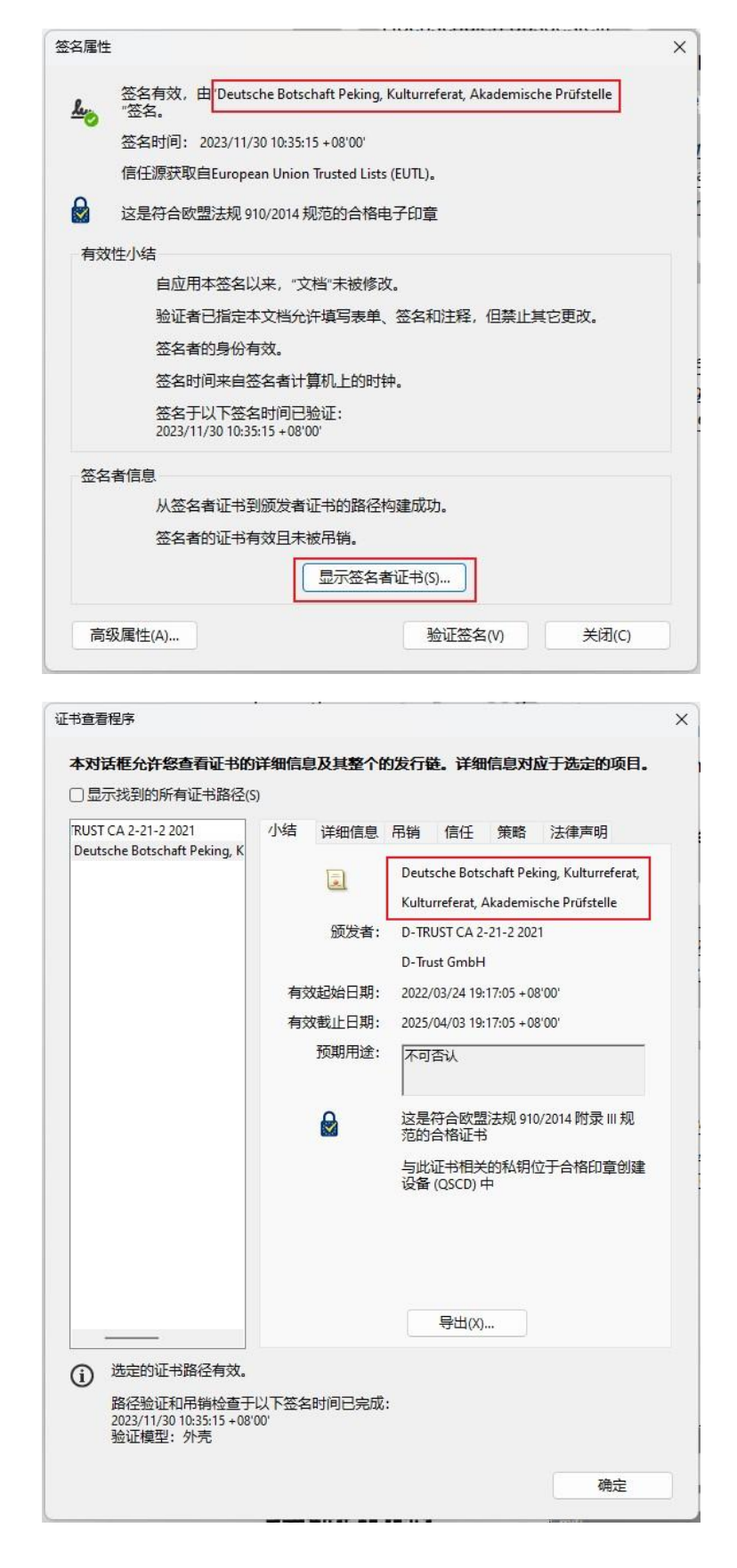

版本:2023-12

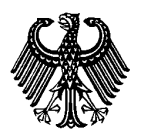

#### APS数字签名证书与证明

版本:2023-12

### **2.** 使用 **digiSeal Reader** 查看

digiSeal Reader 是德国 Secrypt 公司推出的专门用于验证数字签名的软件,下载网址 为:

<https://www.secrypt.de/en/digiseal-reader/>(外部链接)

下载 digiSeal Reader 并安装到您的设备上。

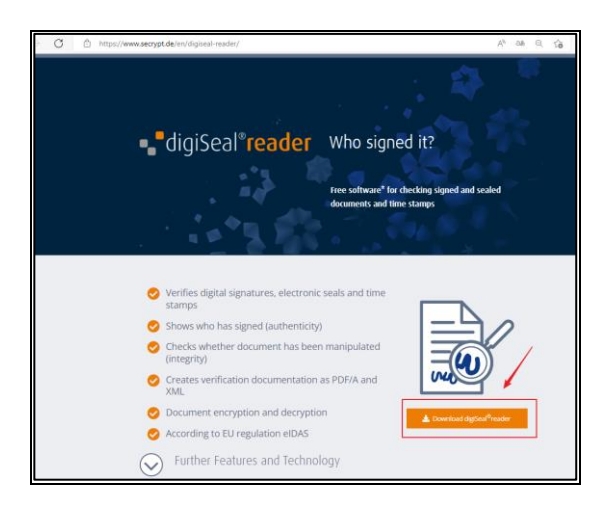

在 digiSeal Reader 软件中打开已经下载的证书。

程序会自动对证书的数字签名进行验证,并弹出查验结果。正确的结果显示如下 :

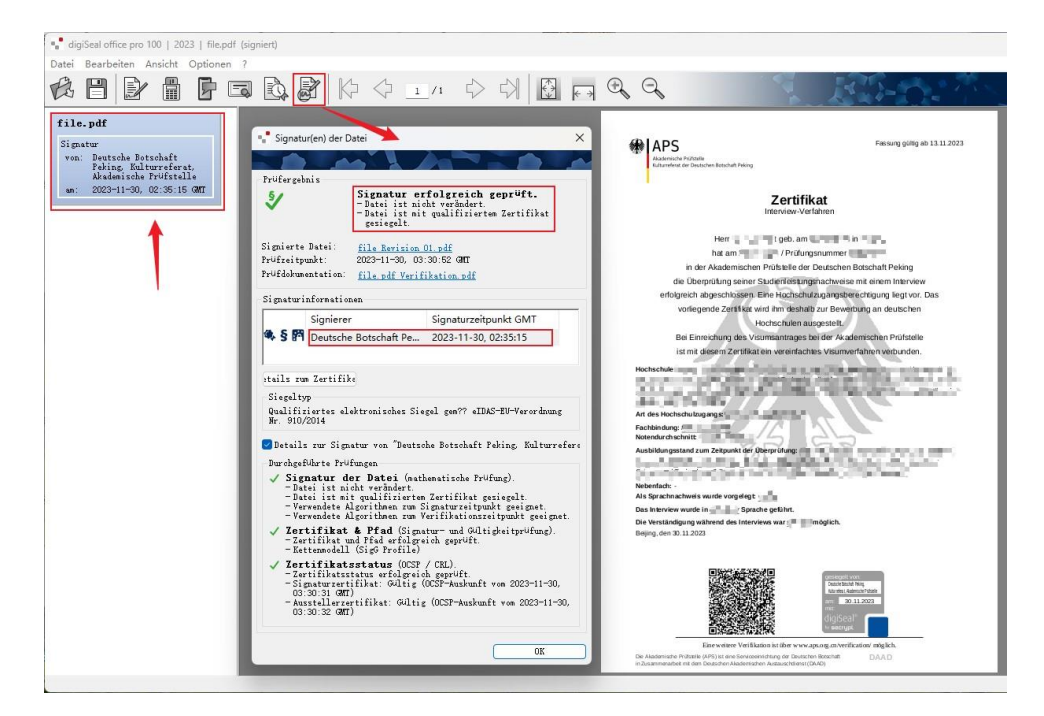

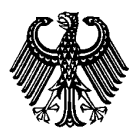

#### APS数字签名证书与证明

版本:2023-12

### <span id="page-7-0"></span>如何核验打印版 **DigZert**

APS 审核部提供 DigZert (二维码版)打印版核验服务。

#### **1**) 核验网站

请在浏览器中打开核验网站 **<https://www.aps.org.cn/verification/>**。您也可在 DigZert 中获取该网址。网站左侧菜单栏可选择德语、英语和中文。

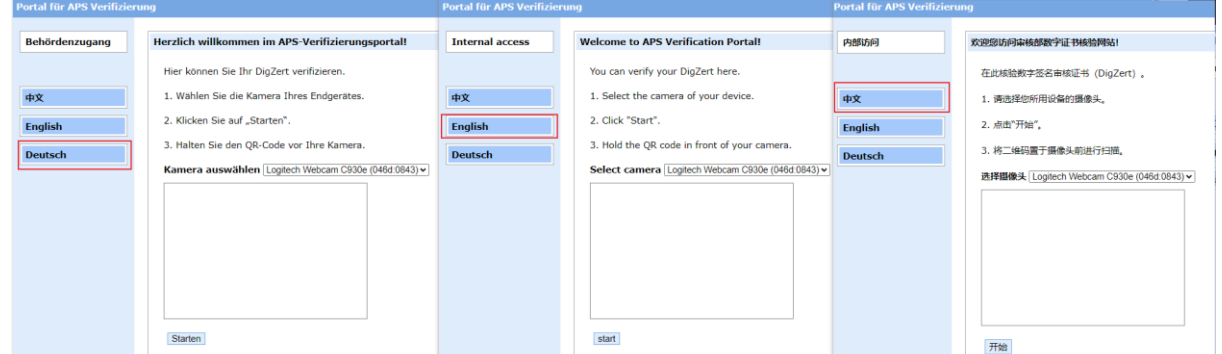

### **2**) 启动摄像头

摄像头将被自动识别并显示在下拉菜单中。

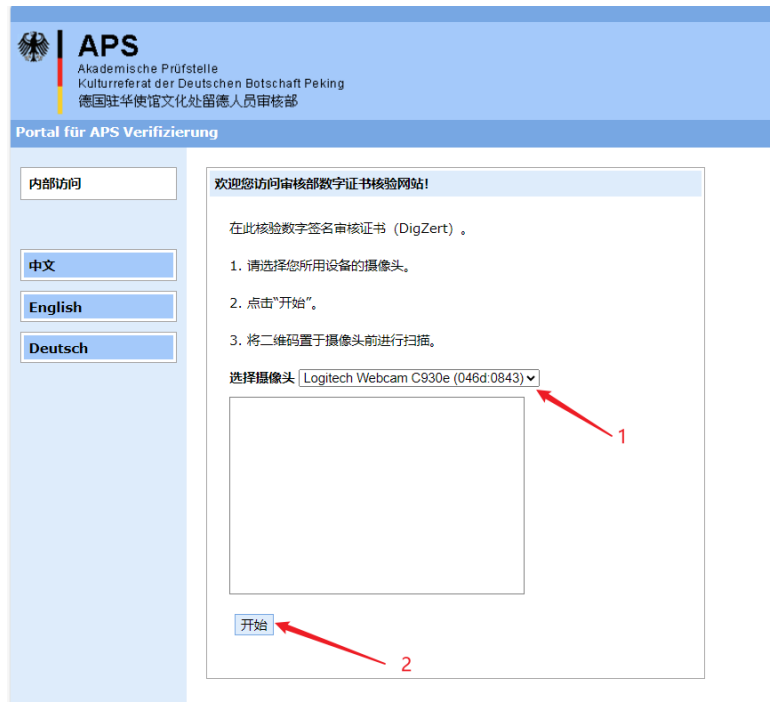

将摄像头对准二维码,点击"开始"。

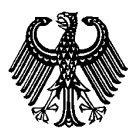

#### APS数字签名证书与证明

版本:2023-12

扫码后,如匹配到相应证书,会显示证书的链接。您可点击"查看证书",核验

### DigZert 图片。真实证书与图片内容一致。

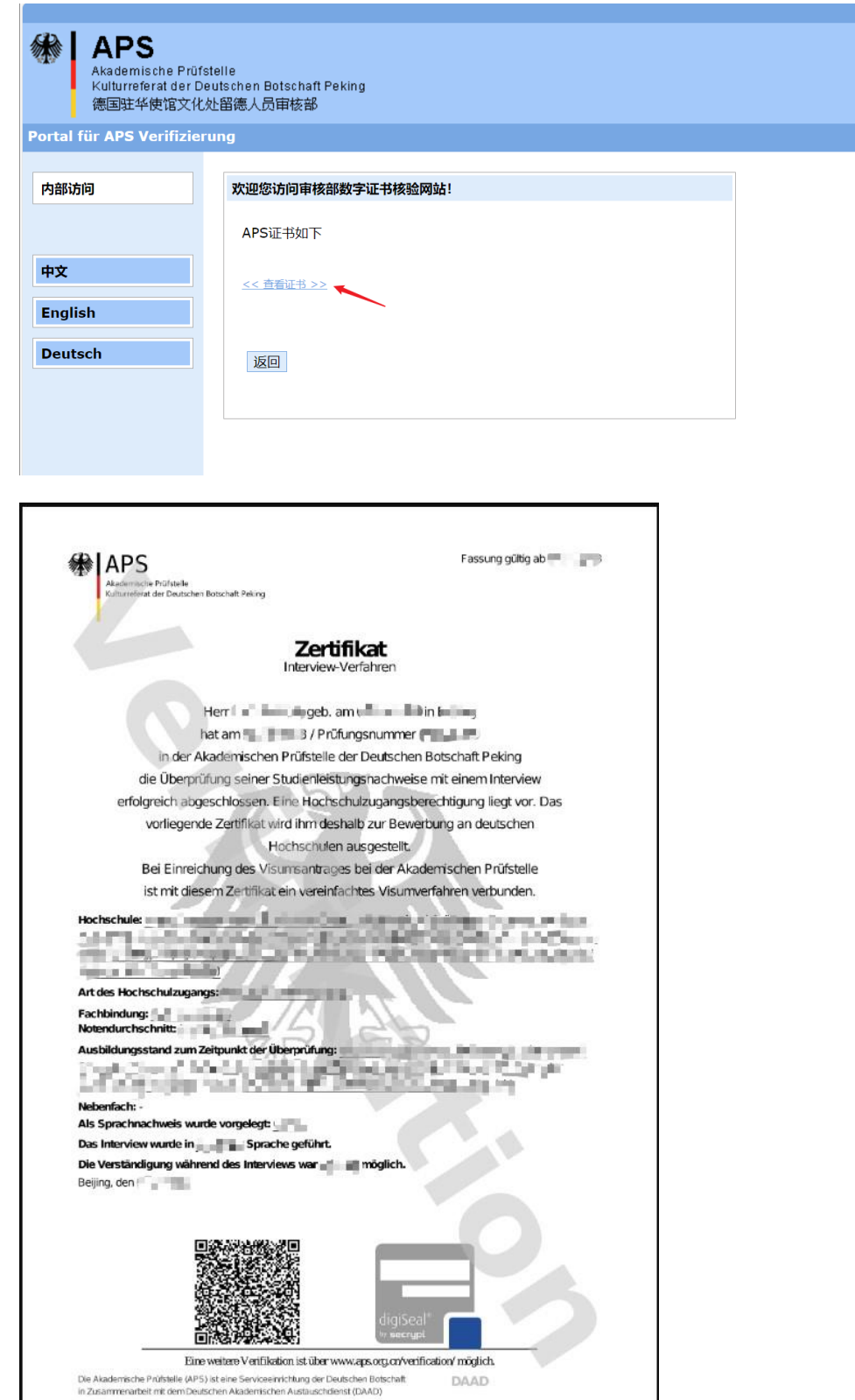

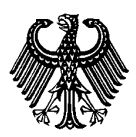

版本:2023-12

如未匹配到相应证书,会显示错误提示:

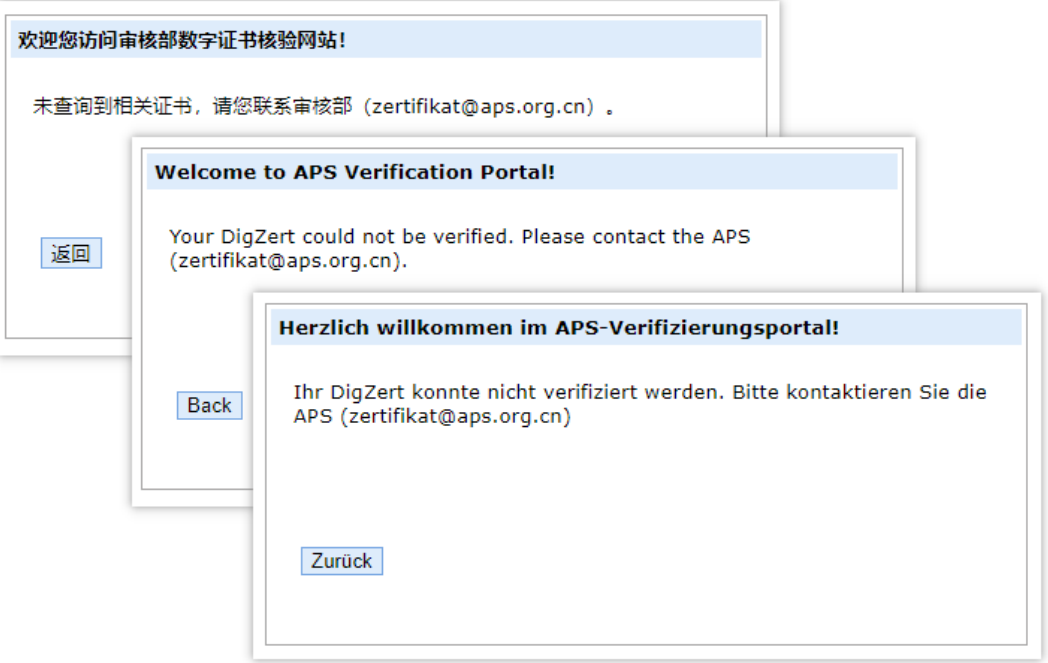

### <span id="page-9-0"></span>相关问题

### 无法从 **APS** 账户下载并保存 **DigZert?**

推荐您使用 Microsoft Edge 或 Chrome 浏览器登录 APS 网站下载证书。

#### 打开 **DigZert** 后不显示数字签名**?**

DigZert 的数字签名无法在浏览器中直接查看,您需要使用单独的软件。同样,使用部 分旧版本的 Acrobat Reader 查看时也可能会报错。因此建议安装最新版本的 Acrobat Reader 或者 DigiSeal Reader 软件。